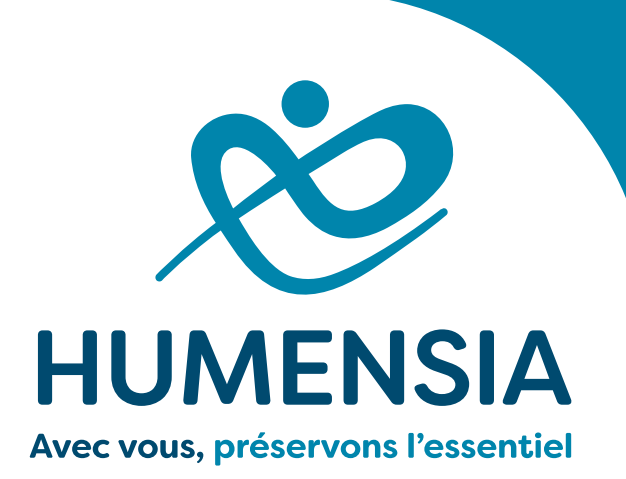

**HOSPITALISATION** À DOMICILE 24/24 et 7j/7

# **DOMILINK – MOBISOINS Portail professionnels de santé**

Guide à destination des partenaires Libéraux

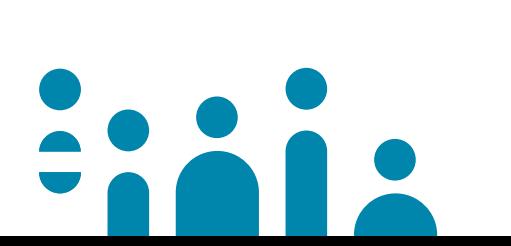

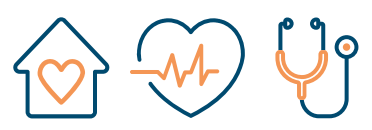

**ADMISSIONS DÉPARTEMENTALES HAD:** • 28:02 45 40 04 71 - admission28@humensia.org • 37:02 47 70 42 72 - admission37@humensia.org  $\cdot$  45 : 02 45 40 04 79 - admission45@humensia.org

Association à but non lucratif engagée dans la santé, les soins et l'accompagnement à domicile depuis 1955

#### Services Admission :

Le Service des Admissions peut répondre à vos questions sur Mobisoins.

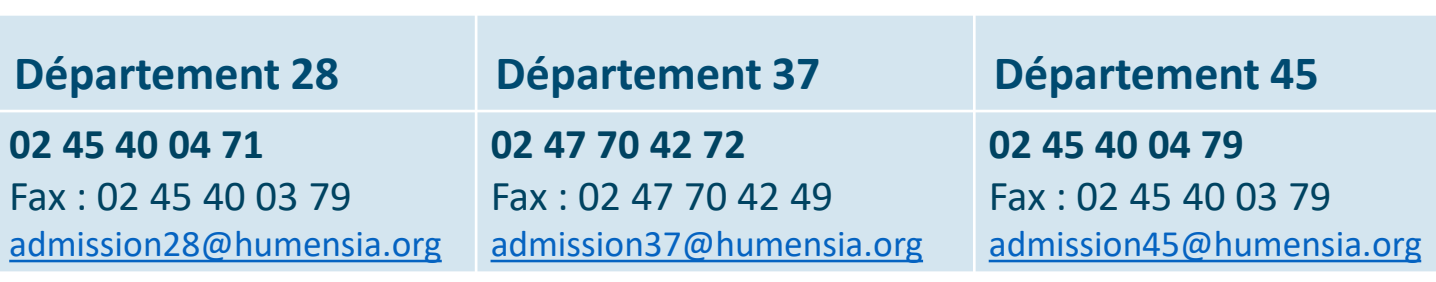

#### Coordinateurs de Service de Soins :

L'Equipe de Coordination peut vous aider :

- Pour l'utilisation de Mobisoins
- Pour toute question relative à la prise en soins coordonnée

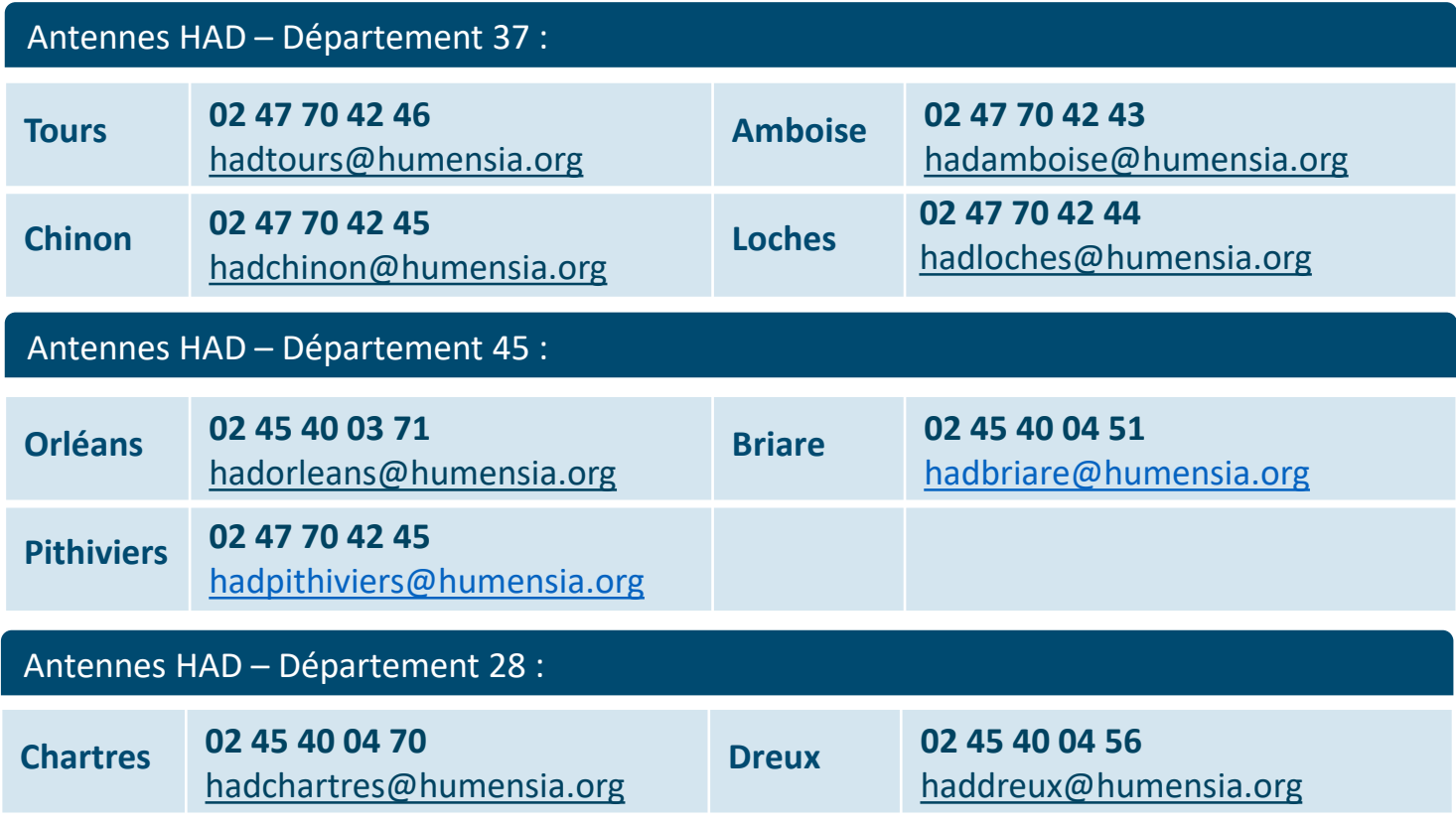

# Découverte de l'outil Domilink Mobisoins Et de ses principaux menus

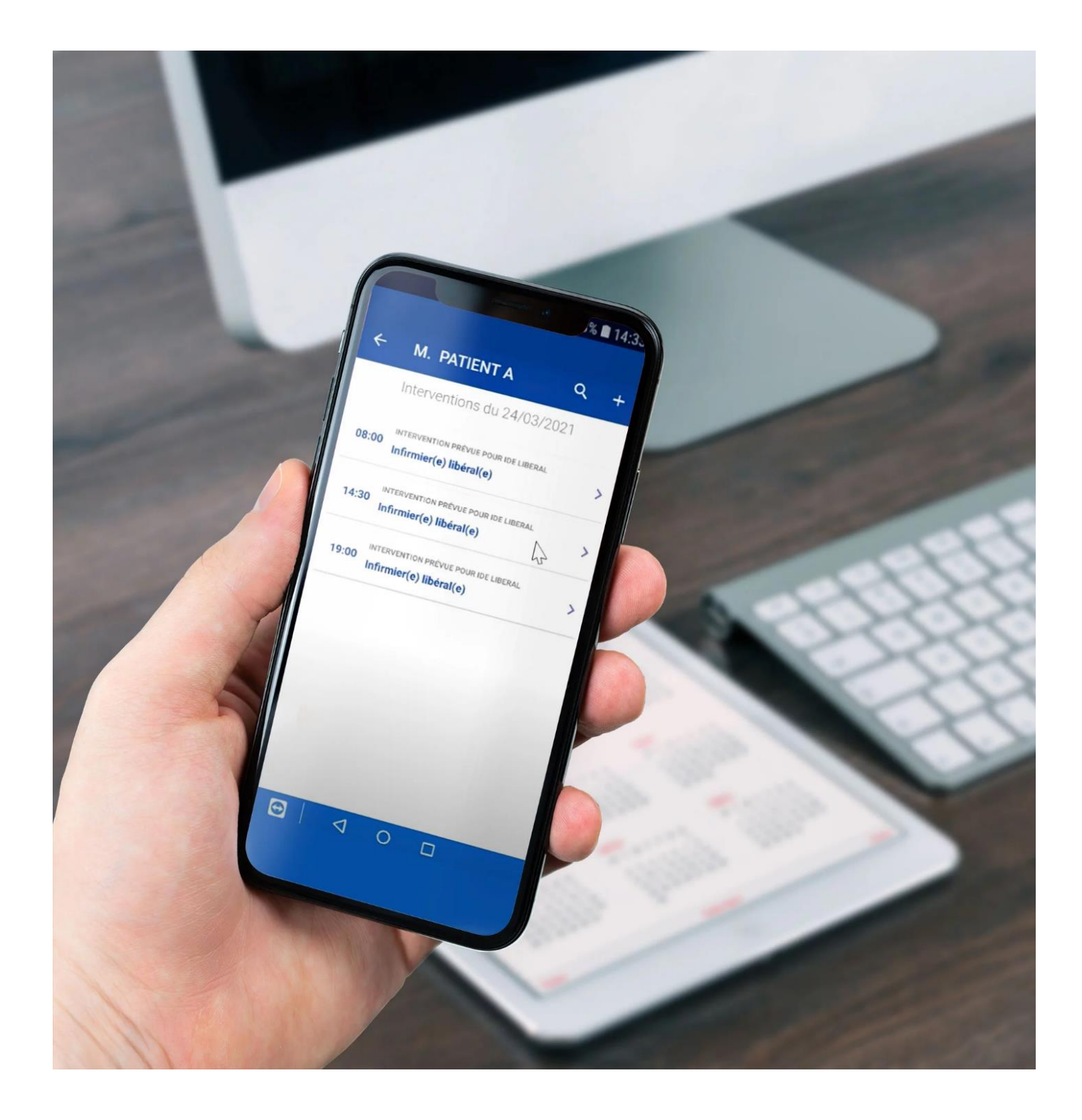

### **1. Télécharger l'application depuis le Playstore**

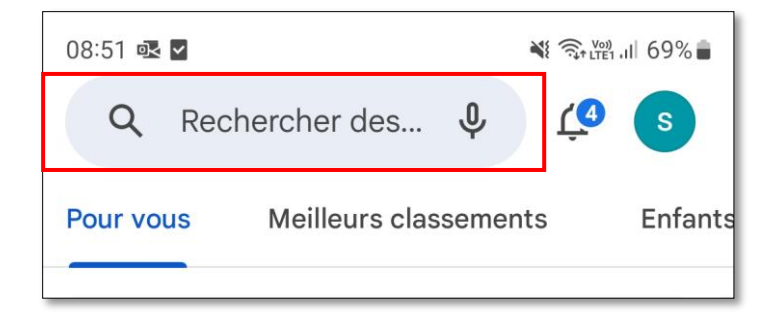

1- Cliquer sur l'icône de recherche

2- Entrer Mobisoins pour afficher les résultats

### **2. Sélectionner Domilink Mobisoins**

- Taper « Mobisoins » dans la barre de recherche
- Cliquer sur Installer

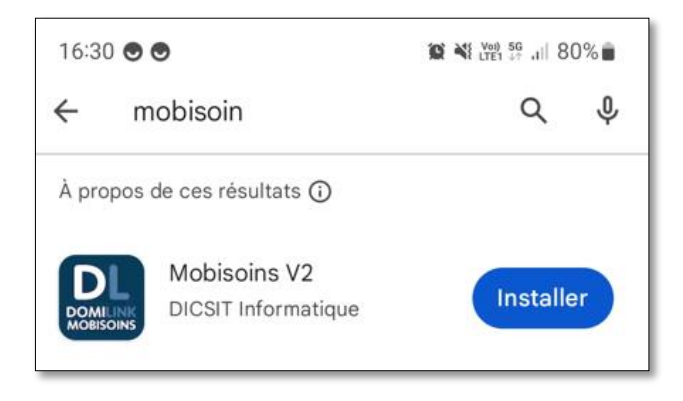

**Tutoriel sur Youtube** :

<https://www.youtube.com/watch?v=oYST3iceaeI>

Pour votre 1<sup>ère</sup> connexion, il faudra paramétrer l'application. Ce paramétrage sera conservé en mémoire.

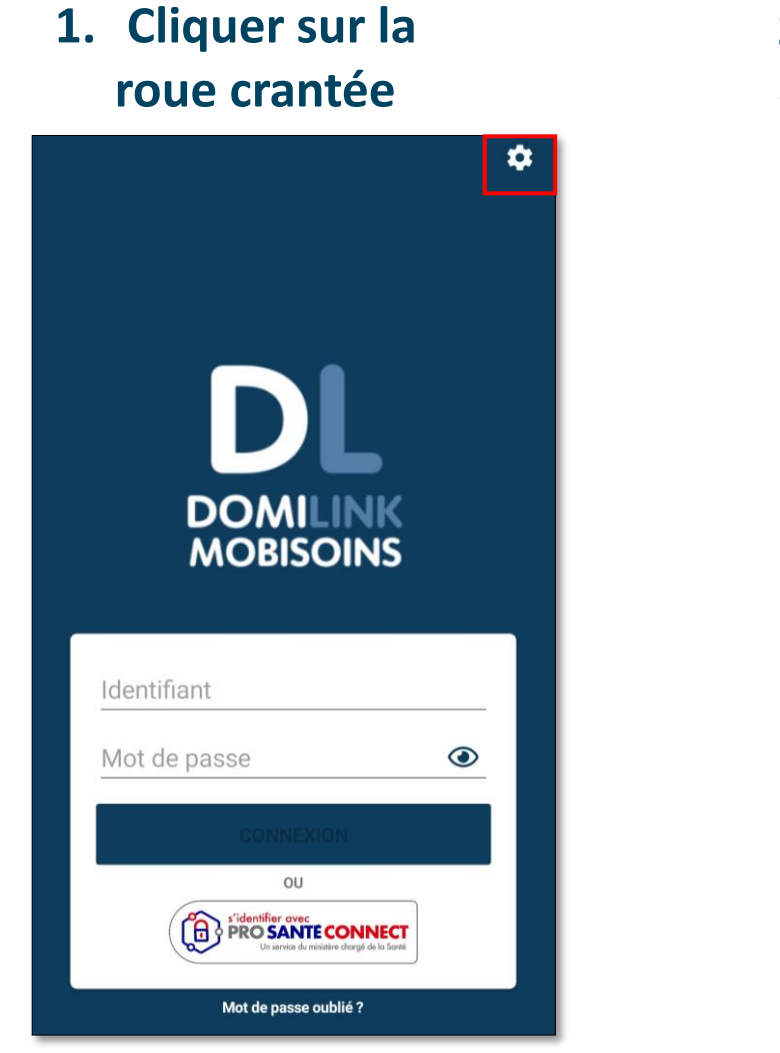

# **2. Saisir « Assad-had » sous «Clients »**

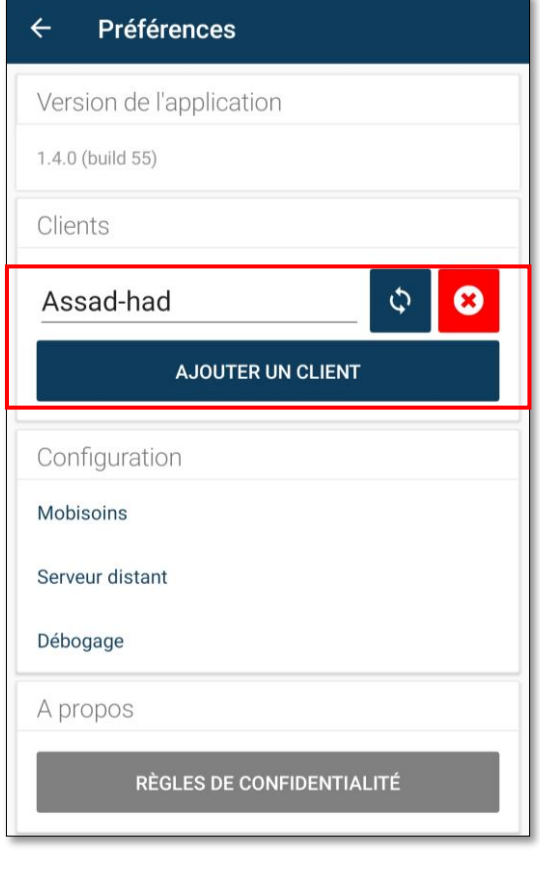

### **3. Revenir à l'écran de connexion et entrer vos identifiants et mots de passe**

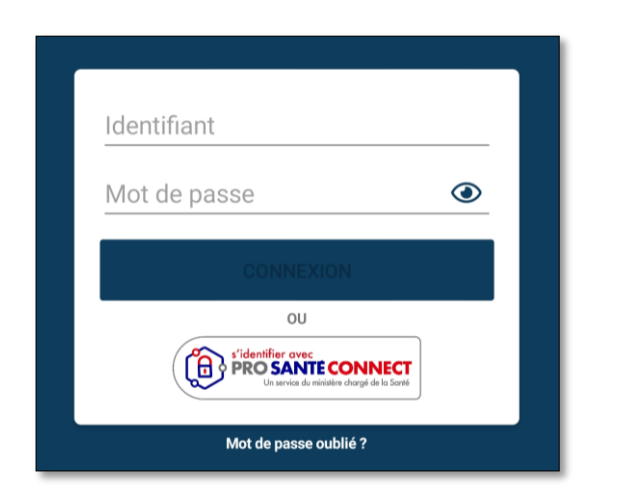

**En l'absence ou oubli de mot de passe :** Cliquer sur « Mot de passe oublié ? » et renseigner votre adresse mail.

Vous recevrez un nouveau mot de passe.

*A la première connexion, il vous sera proposé de personnaliser votre mot de passe.*

#### **PREMIERS PAS AVEC DOMILINK MOBISOINS**

#### Accès à l'ensemble des menus de Mobisoins

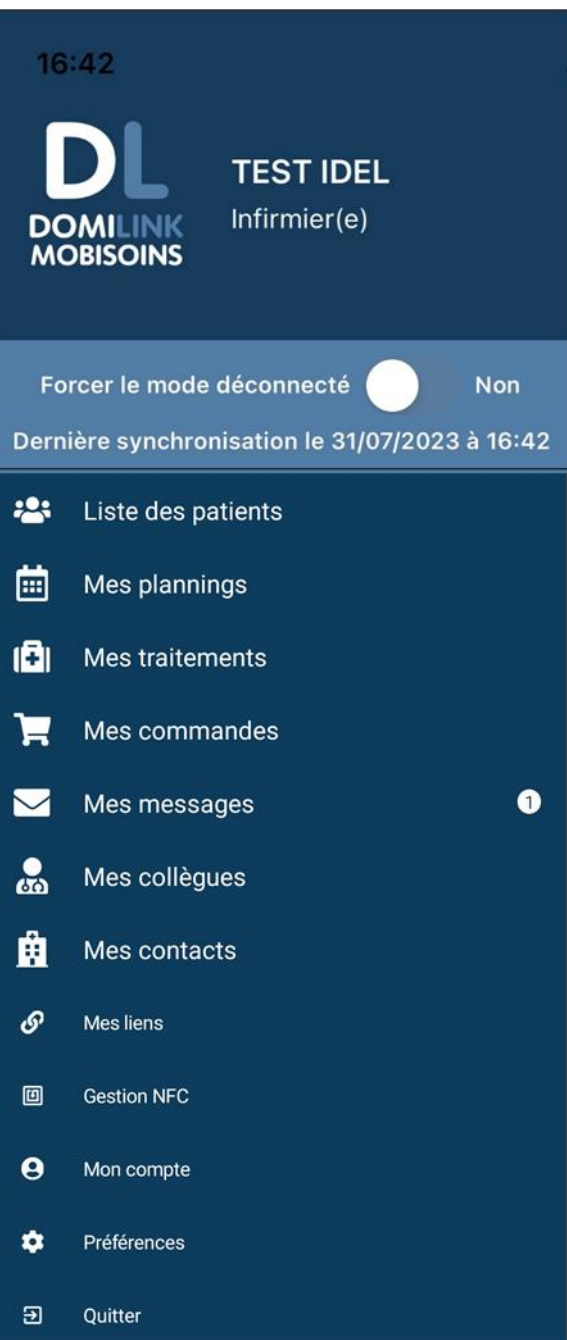

#### **Liste des patients :**

Affichage de tous les patients actifs

#### **Mes plannings :**

affichage de mon planning du jour et possibilité de consulter tous mes plannings par date

#### **Mes traitements (HAD) :**

Affichage des traitements du jour à administrer par patient

#### **Mes commandes :**

Consultation des 5 dernières commandes dispositifs médicaux réalisées

#### **Mes messages :**

Réception et envoi de messages, consultation des pièces jointes

#### **Gestion NFC :**

Ouverture du dossier patient après scannage du badge NFC

#### **1. Télécharger les dossiers patients**

Il est recommandé de télécharger les dossiers de mes patients du jour afin de pouvoir consulter tout le dossier en mode déconnecté.

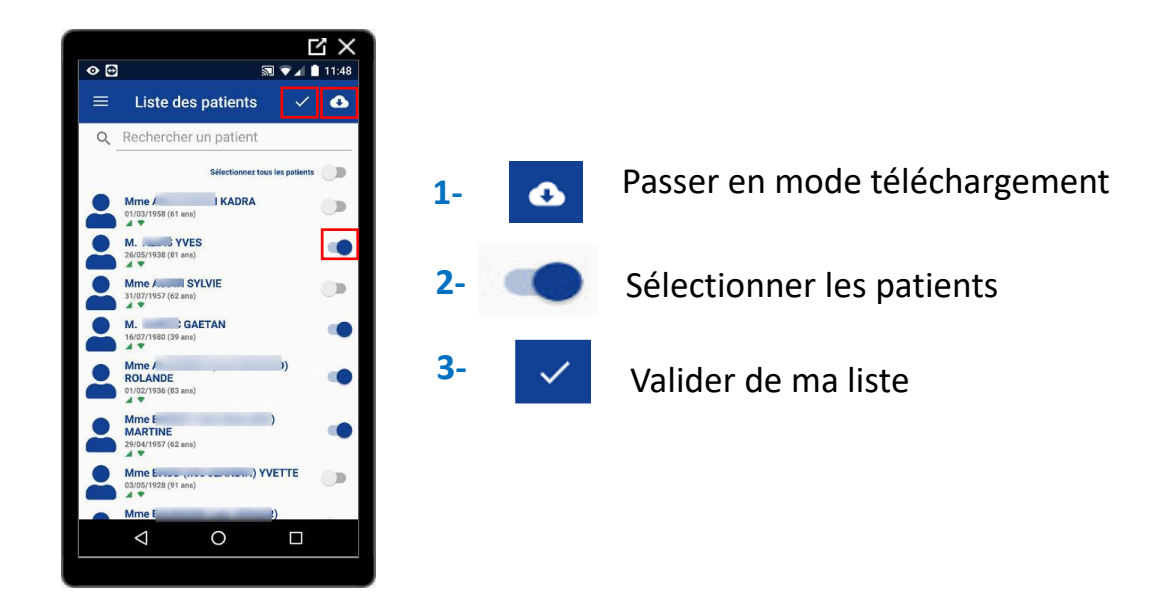

### **2. Afficher la séance**

**2-1 Scan du badge NFC** *Disponible sur le classeur du patient*

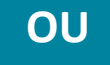

#### **OU 2-2 Sélection du patient**

Scan du badge NFC pour arriver sur la séance planifiée chez le patient.

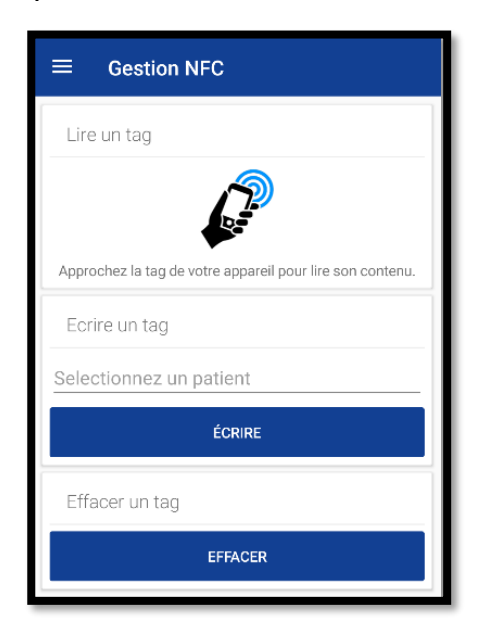

Sélection du patient depuis « Mon planning »

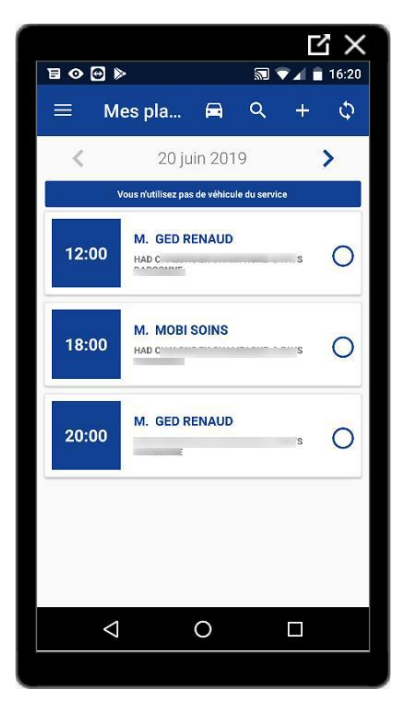

#### **1. Accès soins et séances auprès du patient**

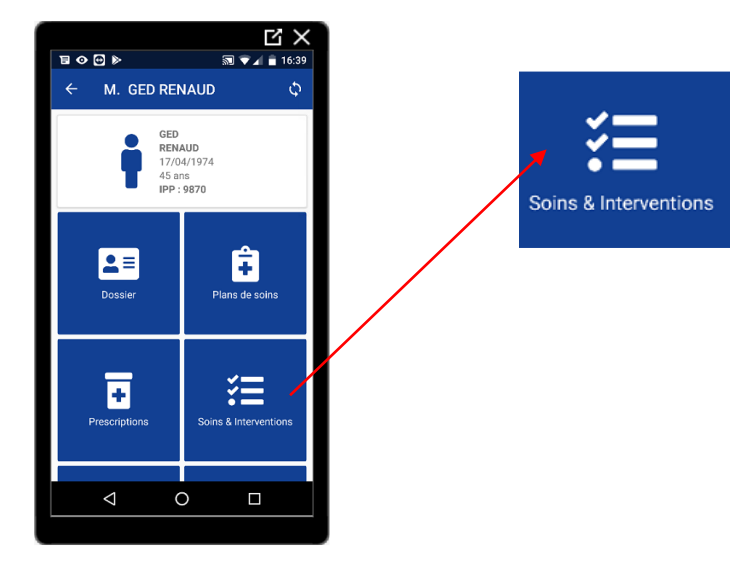

**Affichage de l'intégralité des interventions planifiées de la journée par créneau horaire Consultation et validation des soins réalisés** si l'intervenant connecté y est autorisé (ex : même type)

### **2. Validation des soins**

Je valide les soins planifiés dans les 24h, et si besoin j'ajoute des soins. HUMENSIA réalise la facture et la mise en paiement des soins réalisés.

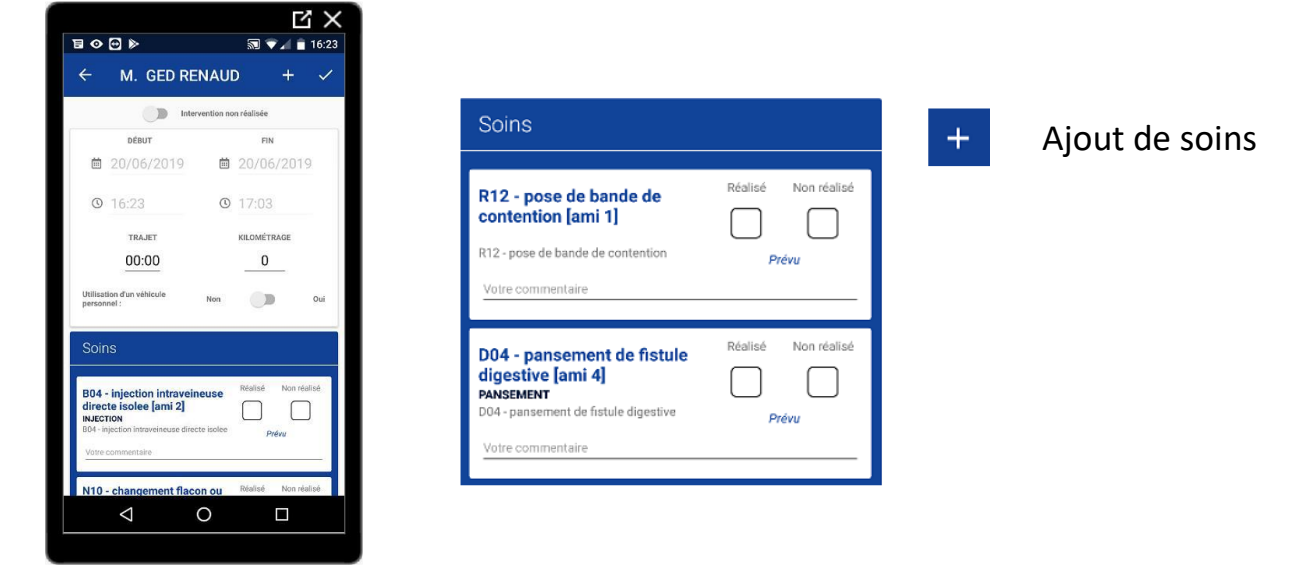

### **3. Validation de la séance**

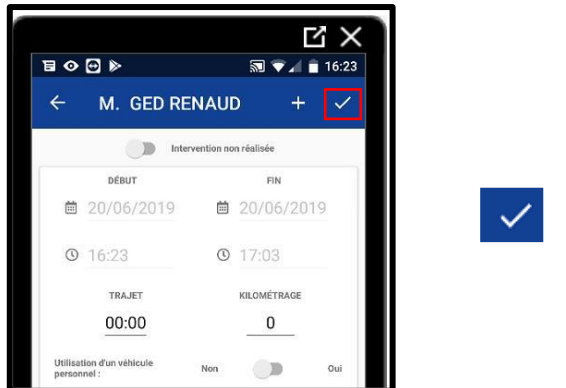

Validation de la séance

#### **1. Consultation du dossier patient**

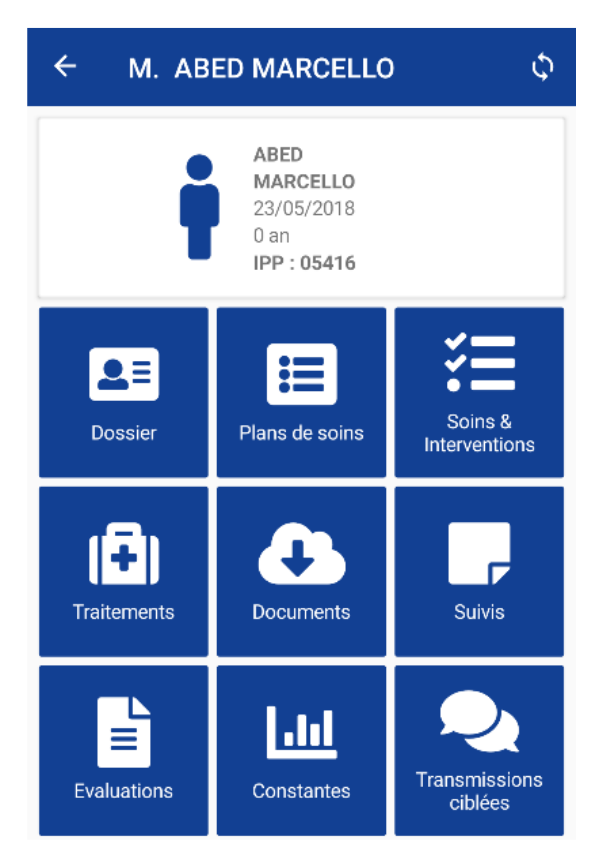

Lorsqu'on ouvre un dossier patient, on arrive automatiquement sur la page d'information de ce dernier.

Les informations du patient sont triées sous forme d'icône afin de permettre une meilleure lisibilité.

### **2. Insertion de documents dans le dossier patient**

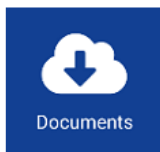

**Consultation et ajout** de documents (GED) photos, ordonnances, …etc…

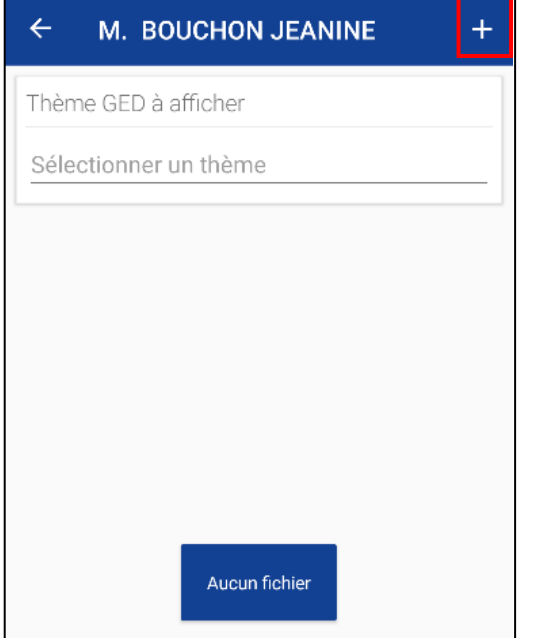

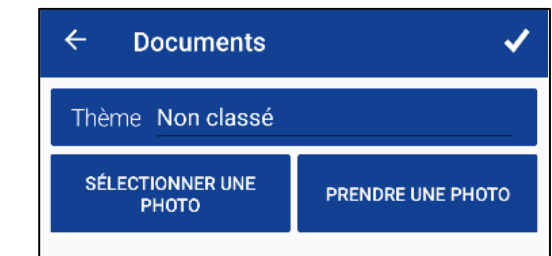

### **1. Saisie des constantes**

Pour ajouter une constante, il suffit de cliquer sur le bouton « + » et de remplir le formulaire qui s'affiche.

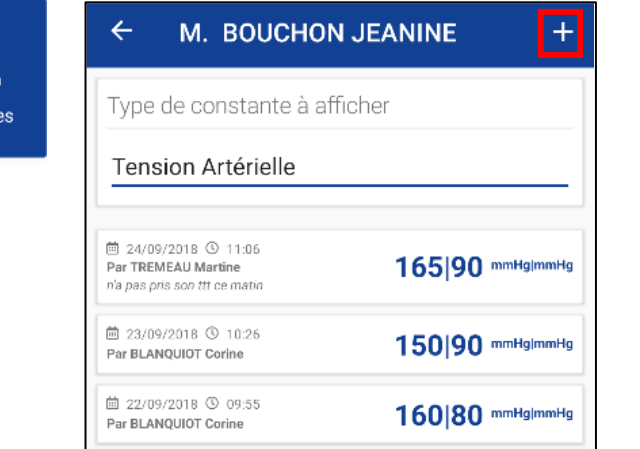

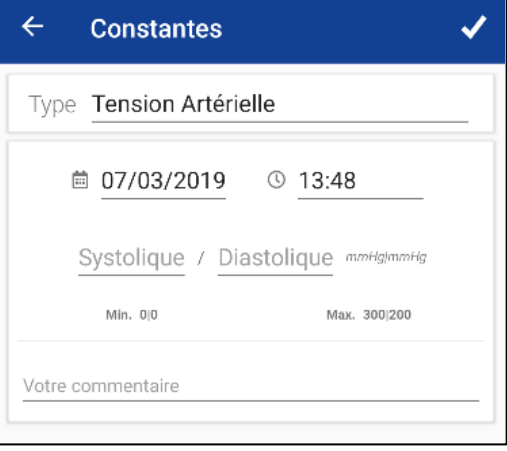

#### **2. Saisie des transmissions ciblées**

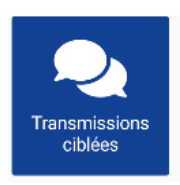

l Jd

Constant

Lorsqu'on entre dans les transmissions ciblées, on affiche les 10 dernières transmissions ciblées actives du patient.

Il suffit de cliquer sur le bouton « + » pour ajouter des transmissions.

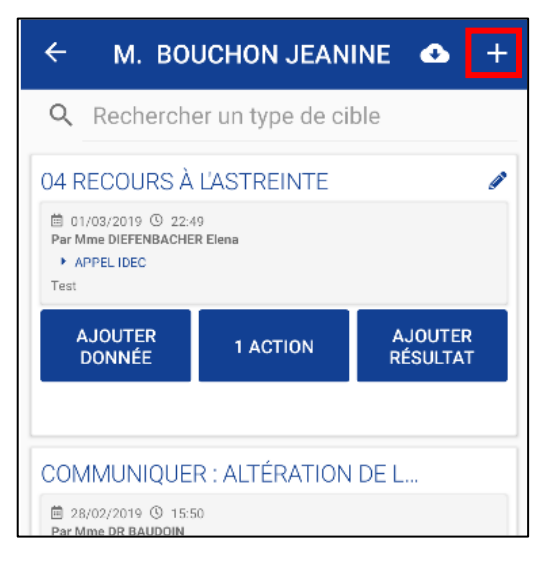

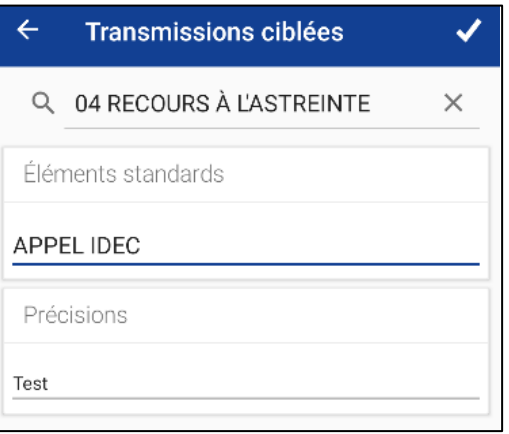

#### **ADMINISTRATION DES TRAITEMENTS**

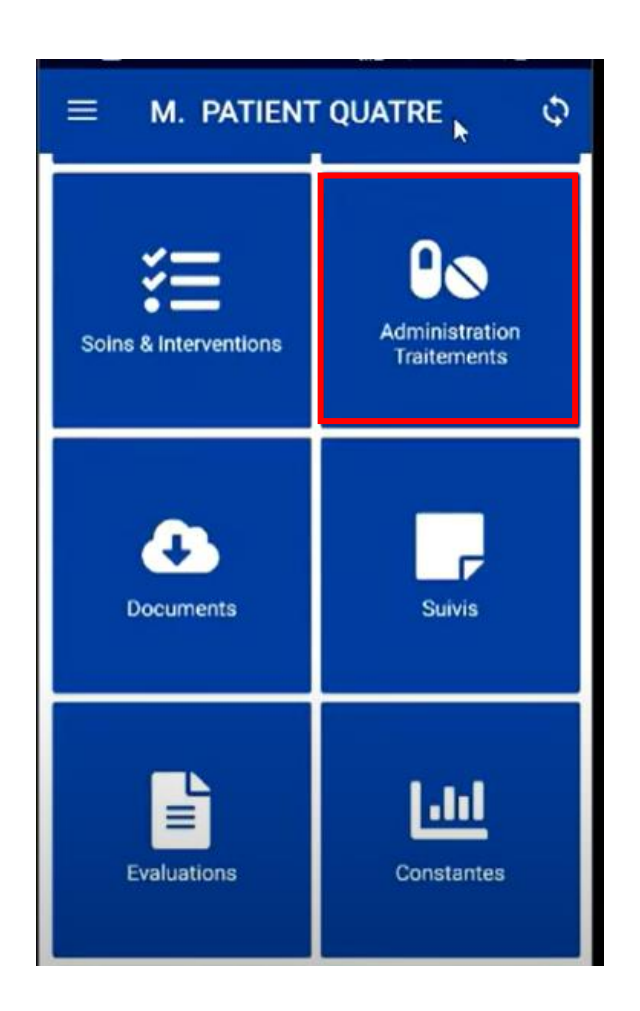

Affichage des traitements du jour à administrer par patient.

L'onglet «*Administration Traitements* » regroupe tous les traitements du patient.

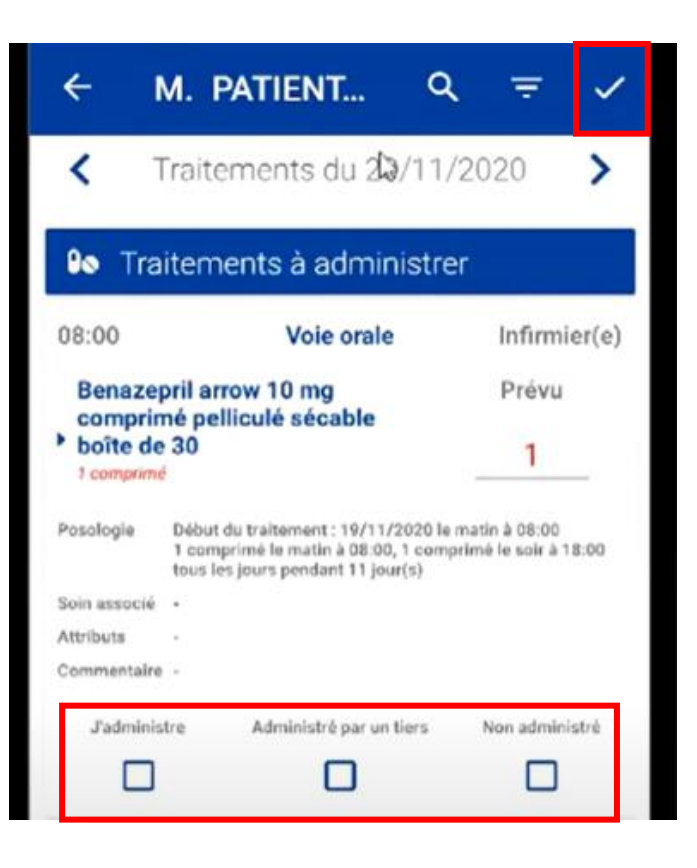

Si le patient en cours a des traitements à se faire administrer, alors il est possible de cliquer dessus afin d'indiquer la réalisation par vous-même ou par un tiers, puis de valider

#### Un traitement non administré apparait en blanc dans « Administration et Traitements »

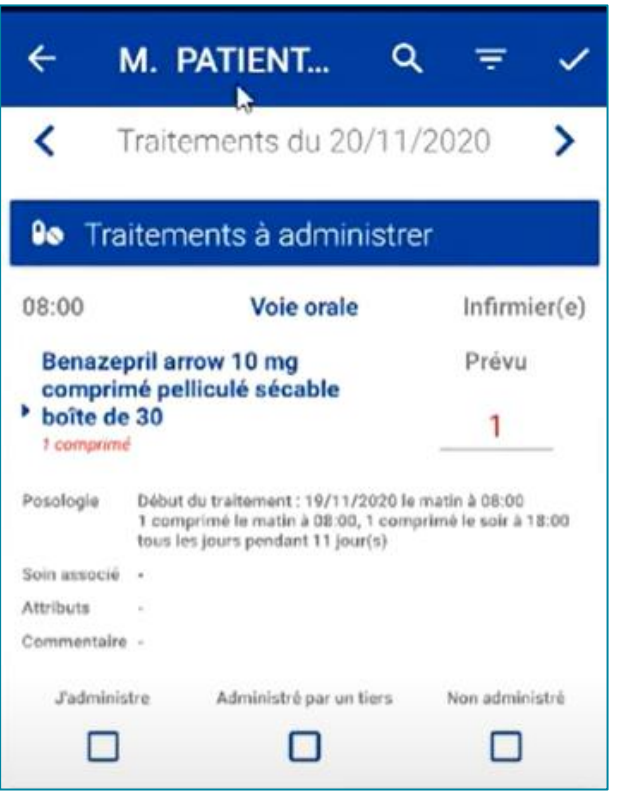

#### Une fois le traitement administré, il apparait en vert.

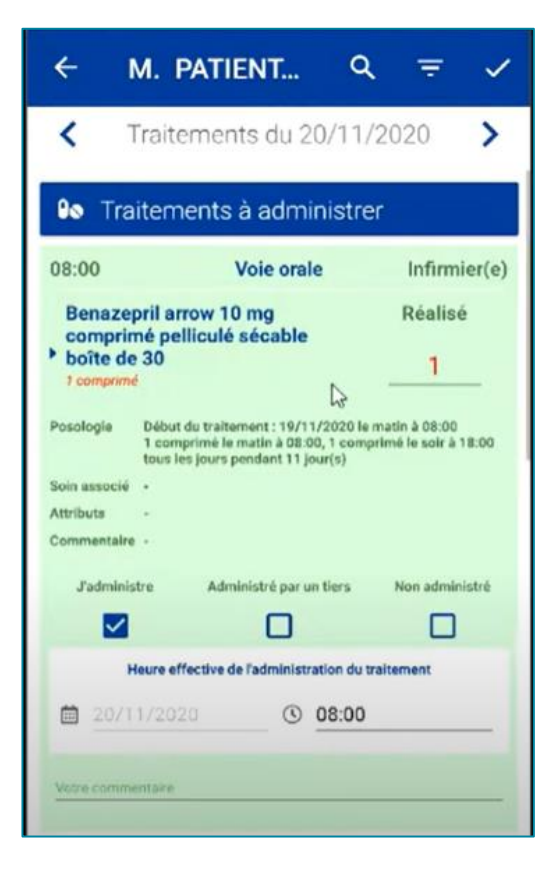

# Repères & Guide pratique du soignant au quotidien À l'usage de Domilink Mobisoins

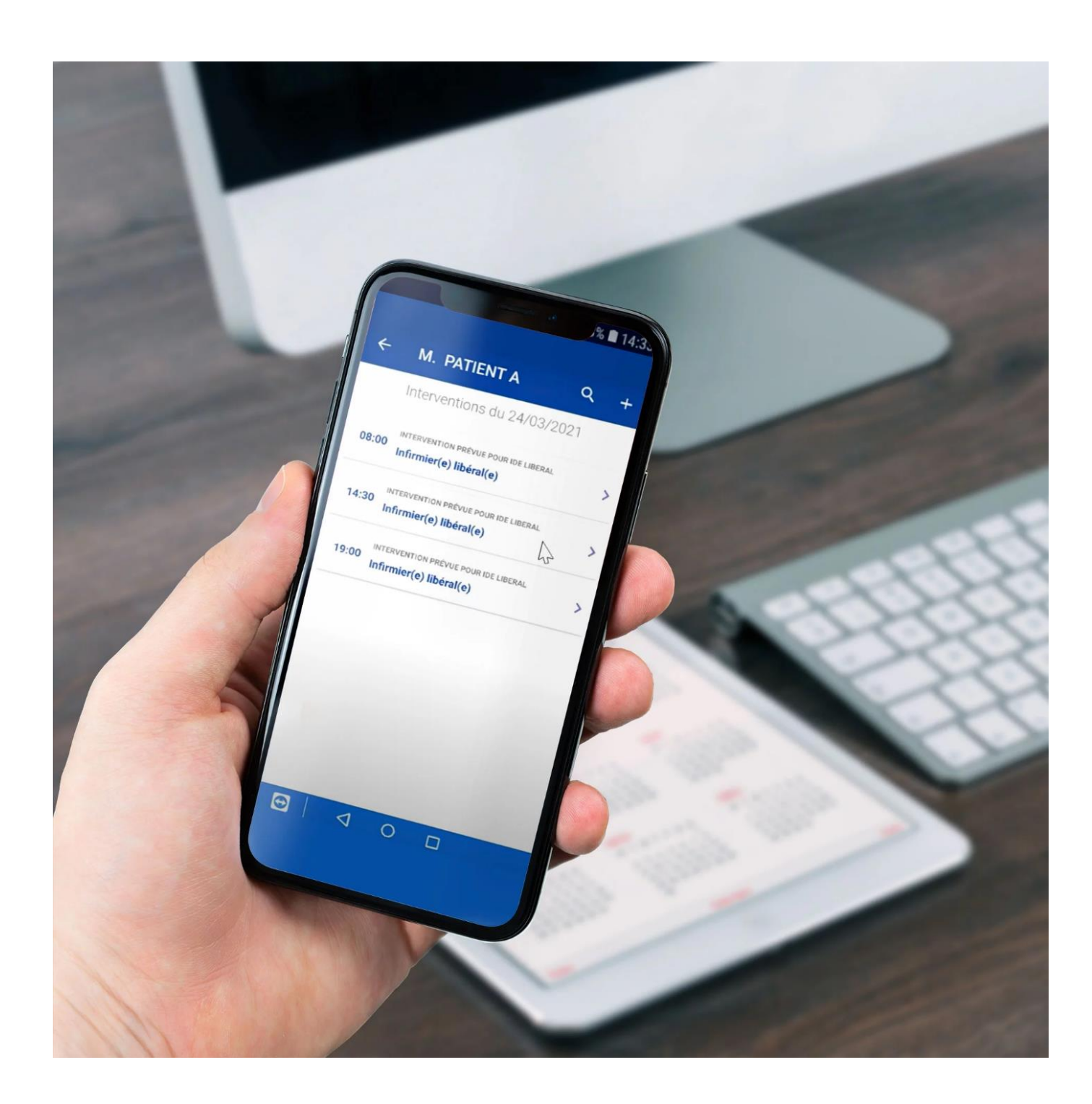

# **1. A chaque entrée de patient**

Création d'un bagde NFC *(affiché sur la page de garde du classeur)*

=> Le badge NFC permet l'ouverture automatique du dossier du patient lorsqu'il est scanné.

*Les badges sont disponibles auprès des admissions et des IDEC. Le badge peut être crée par les IDE.*

### **2. A la prise de poste**

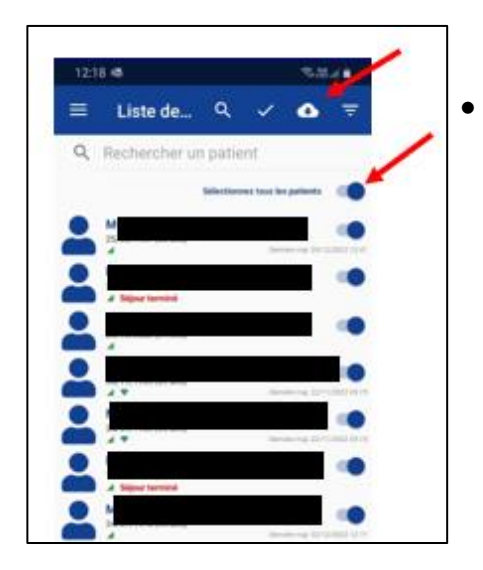

- Charger les dossiers patients **obligatoirement** *(permet d'avoir accès au dossier patient en mode déconnecté ou zone blanche)*
- Prendre connaissance des transmissions ciblées et des consignes. *(vue multi-patients disponible sur Domilink)*

### **3. Dès l'arrivée au domicile du patient**

Badger pour ouvrir la séance.

*En l'absence de badge : ouvrir la séance manuellement*.

## **4. Au départ du domicile du patient**

Badger pour clôturer la séance

*En l'absence de badge : fermer la séance manuellement.*

# **REPÈRES DES ACTIONS DU SOIGNANT AU DOMICILE**

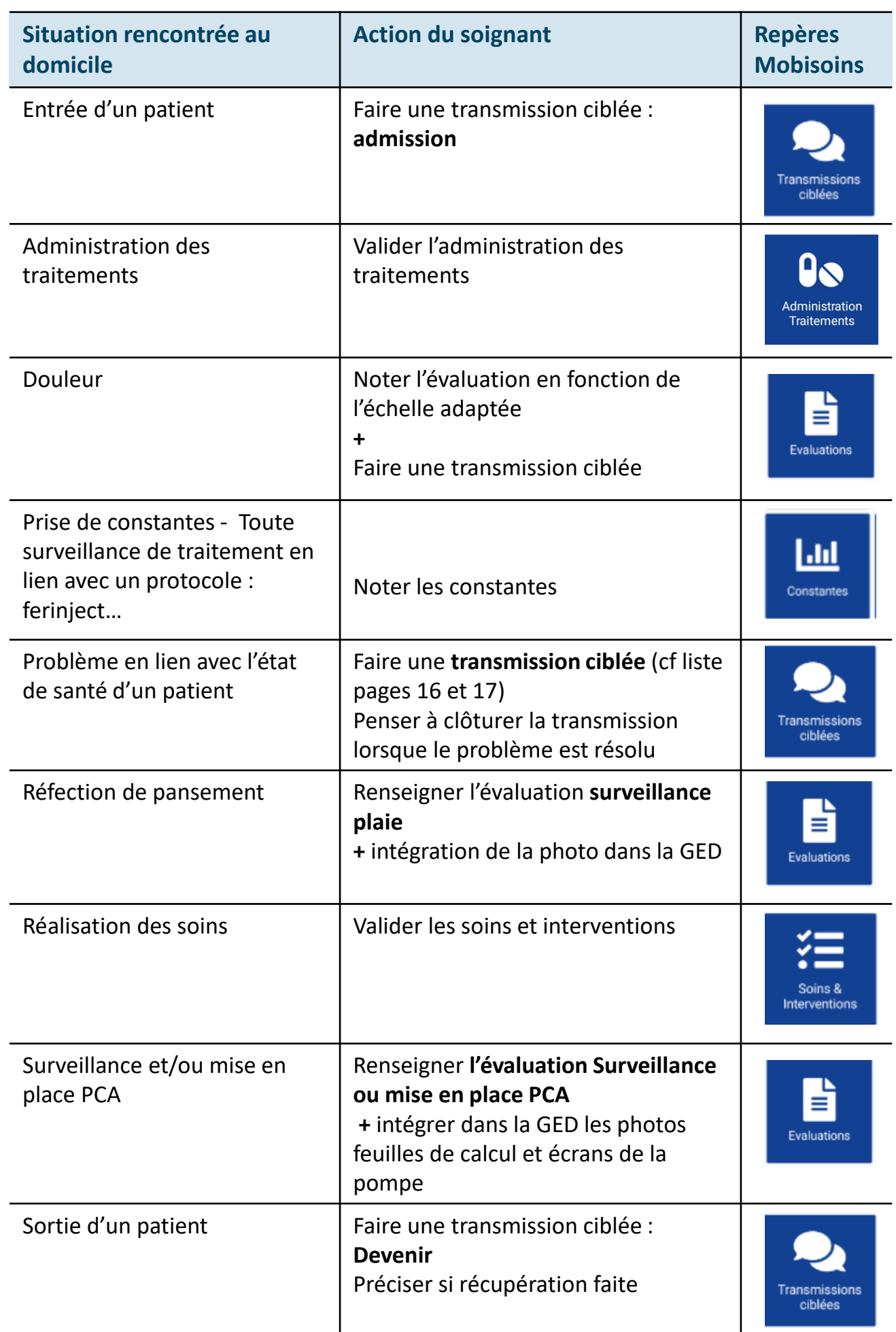

# **REPÈRES DES ACTIONS DU SOIGNANT AU DOMICILE**

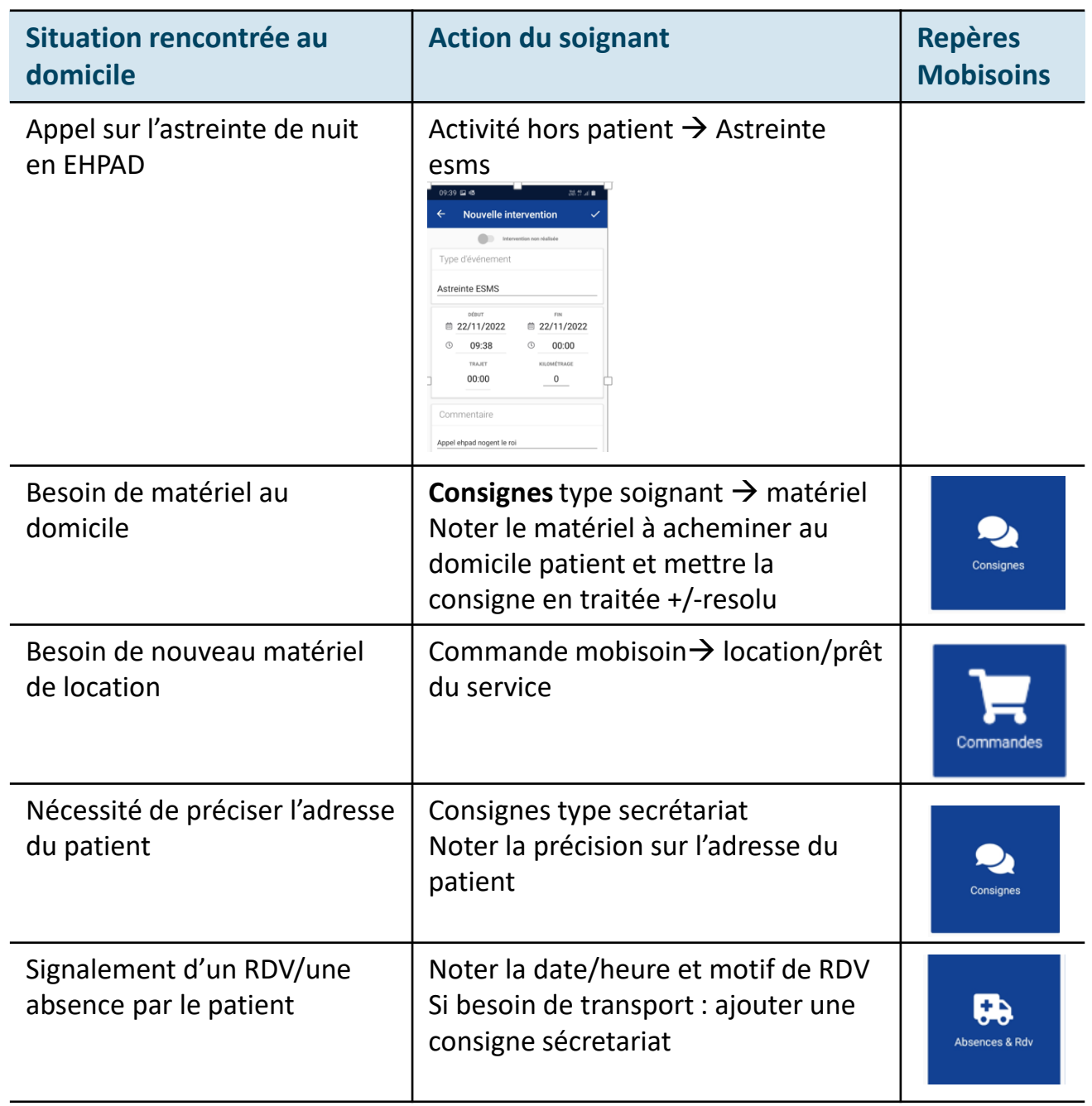

# **REPÈRES DES CIBLES POUR LES TRANSMISSIONS CIBLÉES**

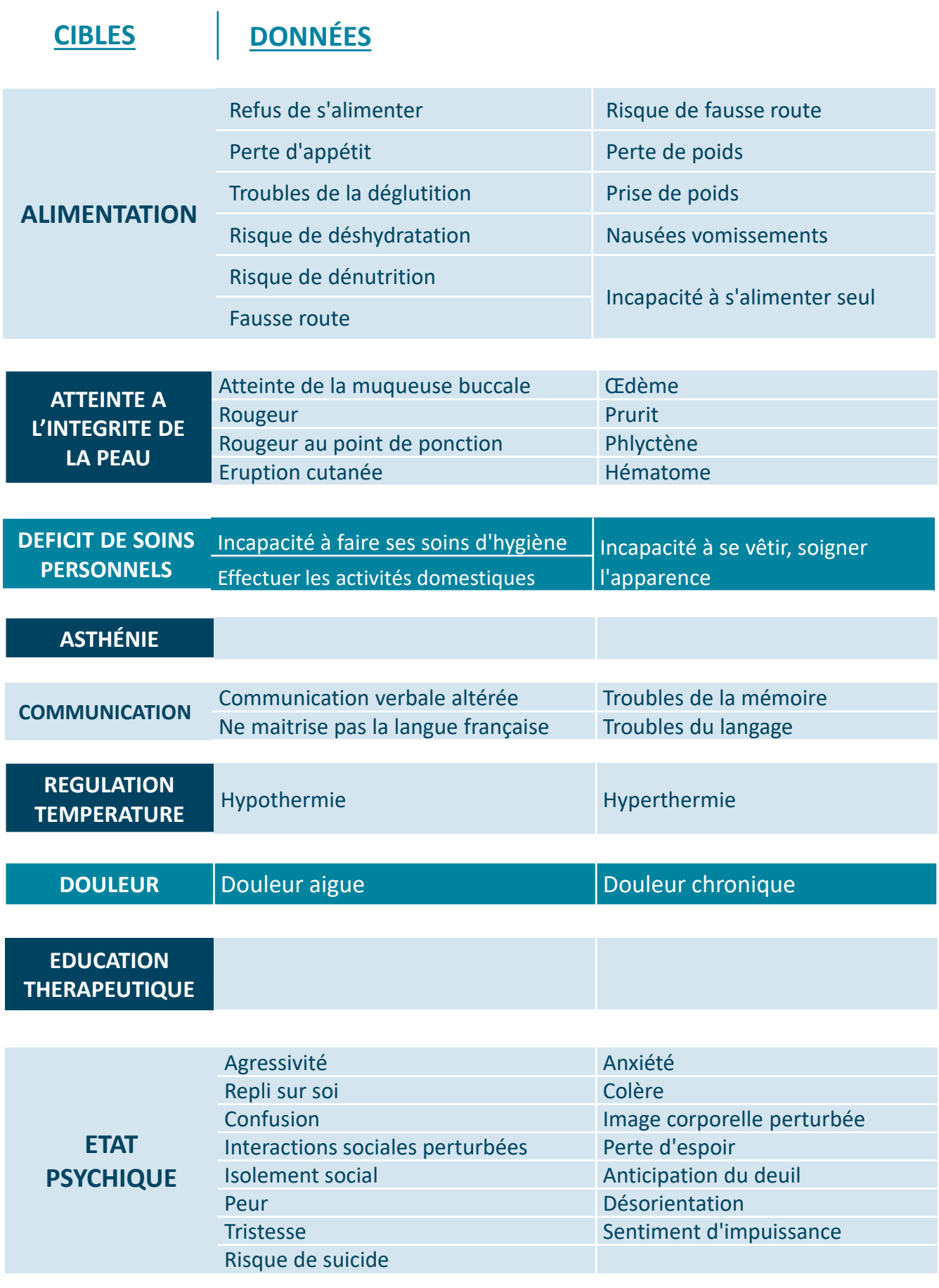

# **REPÈRES DES CIBLES POUR LES TRANSMISSIONS CIBLÉES**

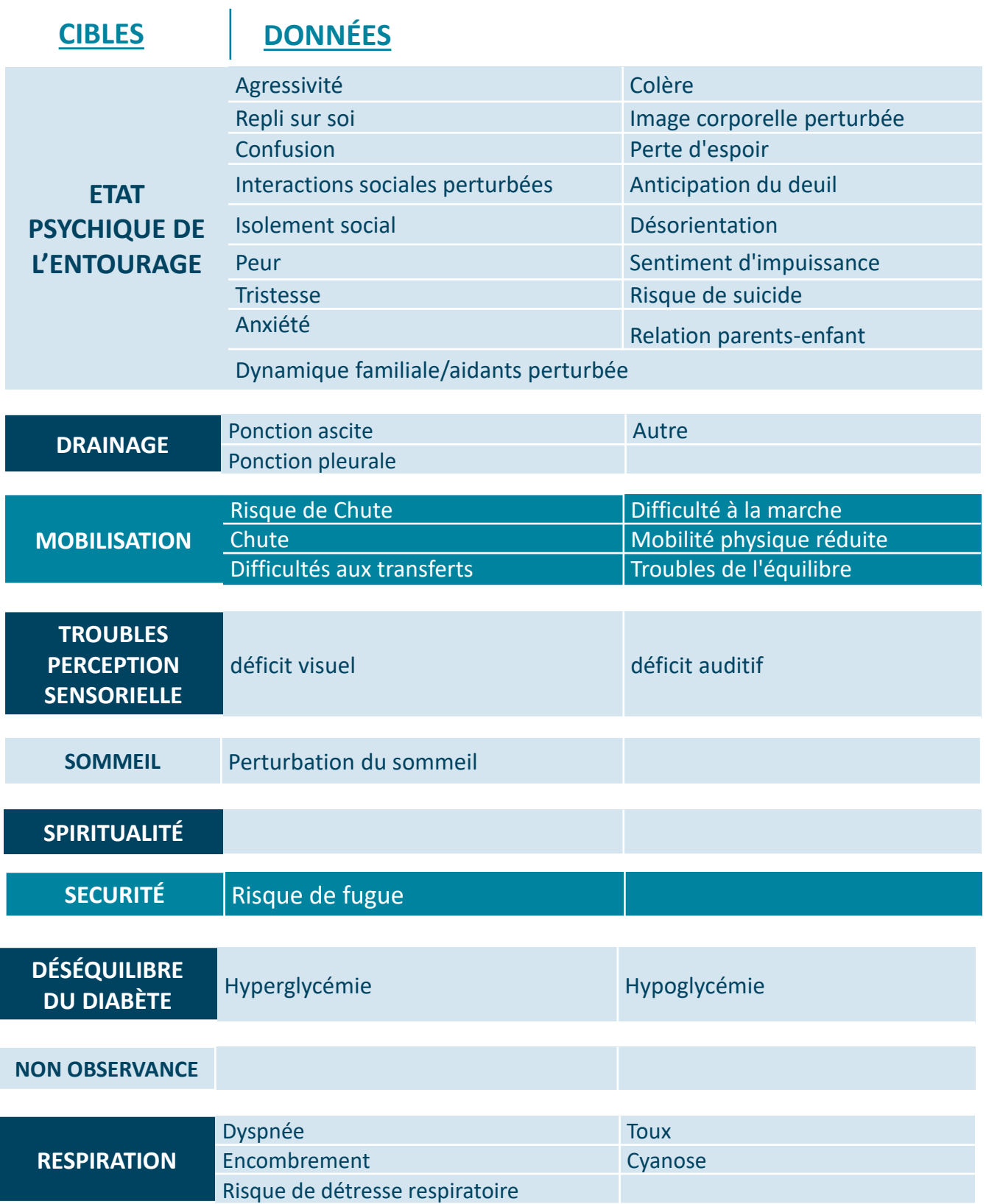

# Portail Mobisoins Pour la gestion administrative

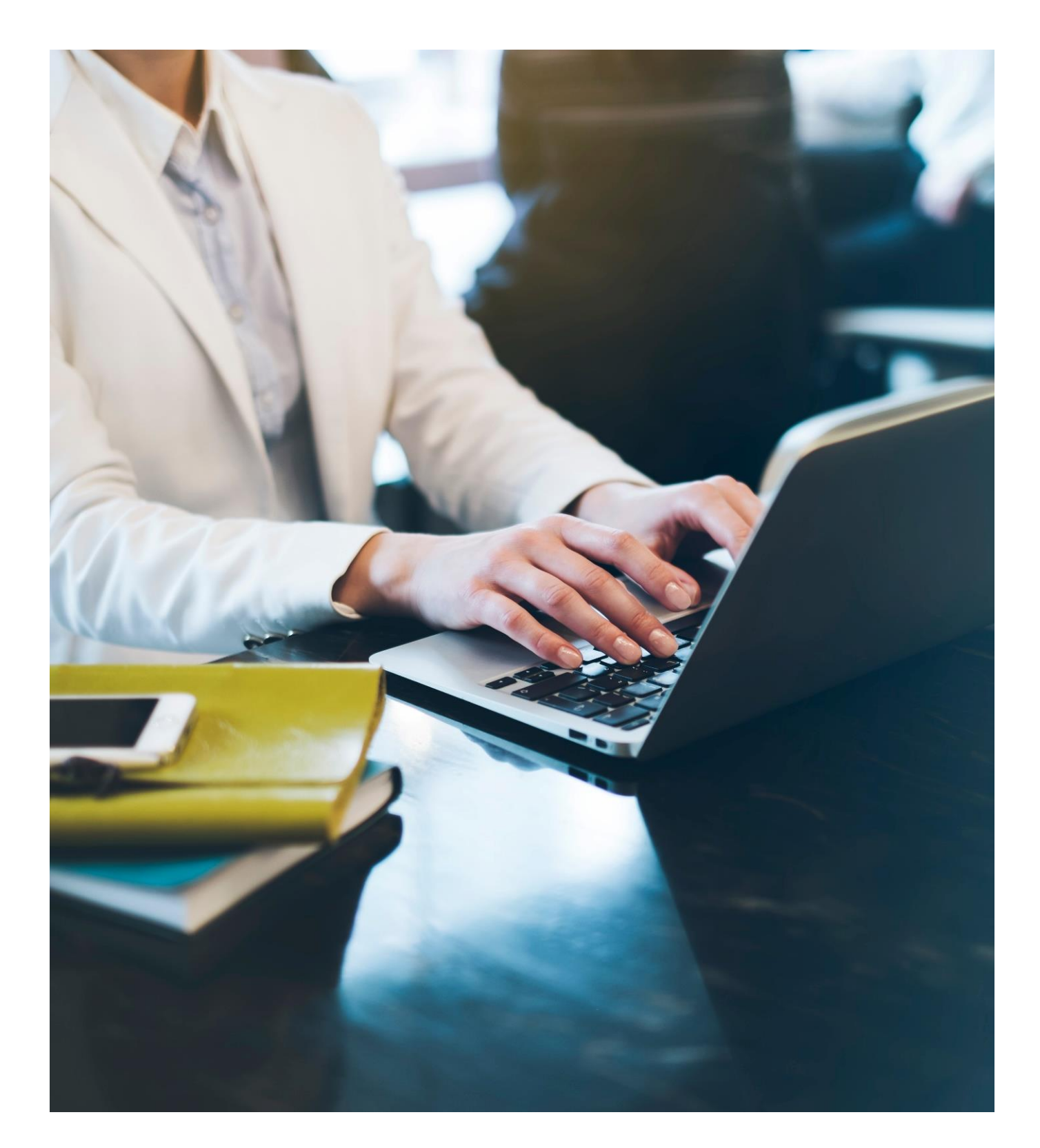

#### **1. Sur le web**

#### **<https://www.dicsit-hds.fr/Tours/PortailPS>**

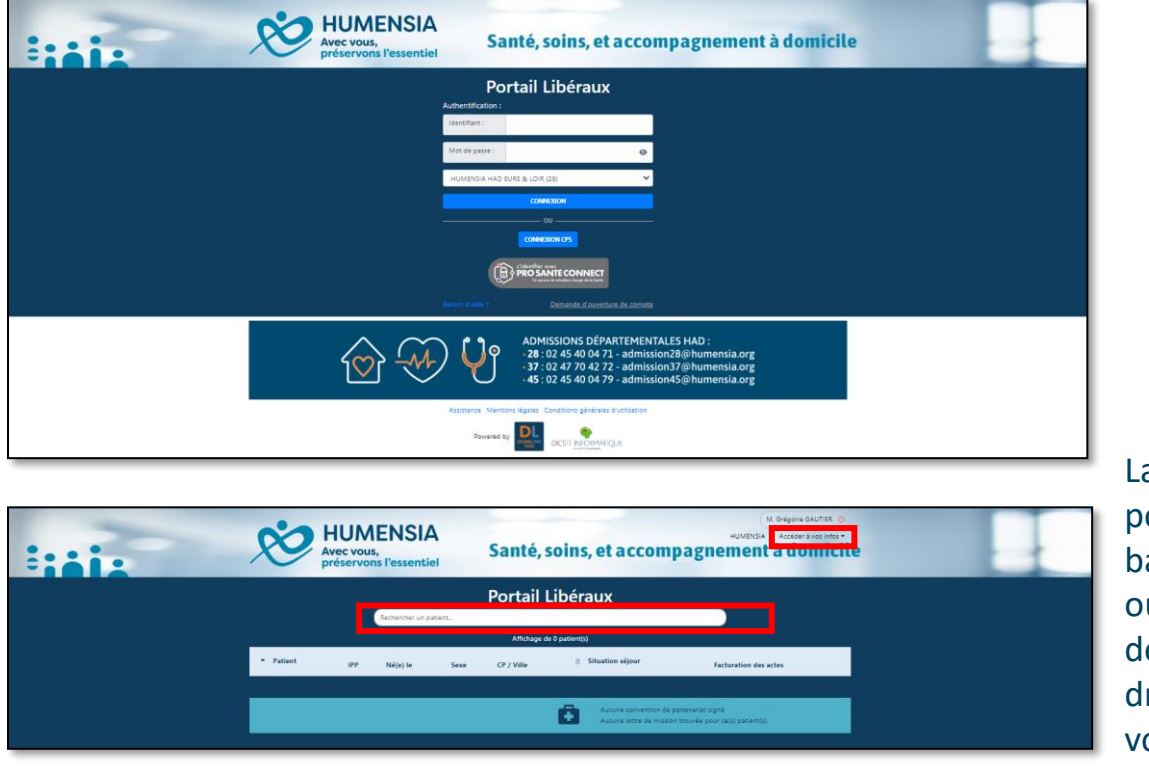

Utiliser vos identifiants Mobisoins

La navigation sur le portail se fait via la barre de recherche ou via le menu déroulant en haut à droite : « Accéder à vos infos ».

### **2. Via l'application Mobisoins**

2- 1 Cliquer sur Mes Liens 2-2 Cliquer sur PortailPS

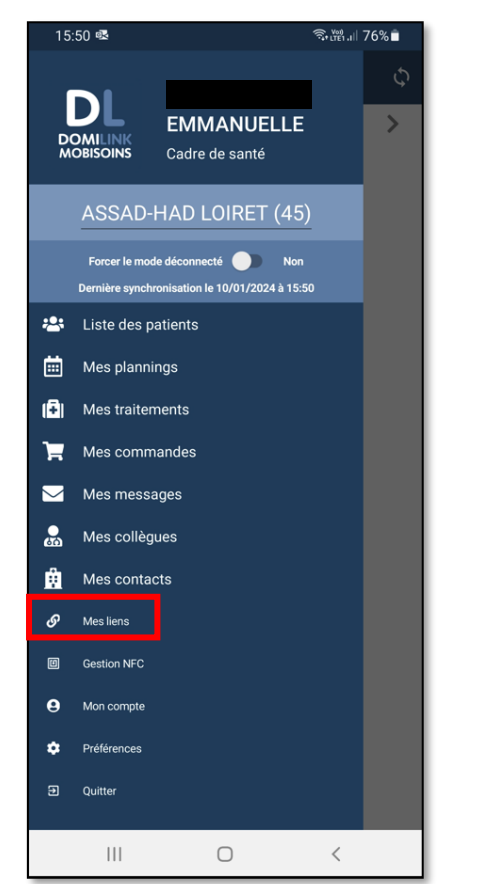

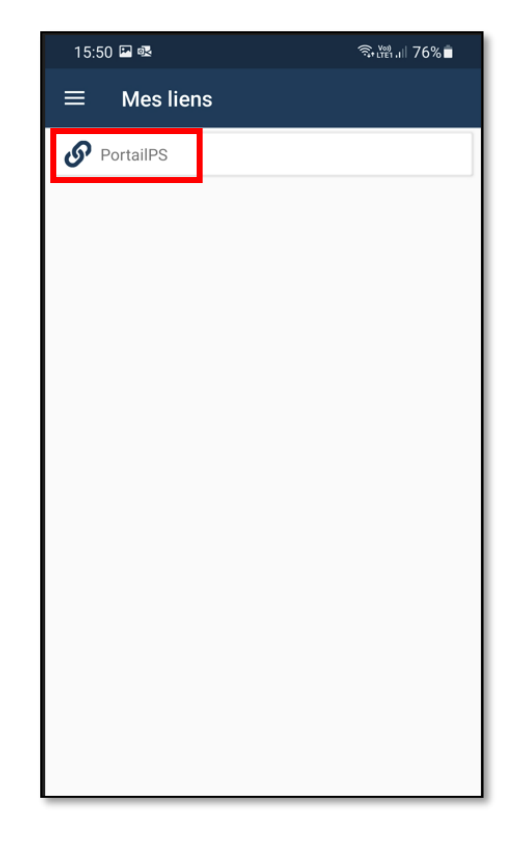

**HUMENSIA – Santé, soins et accompagnement à domicile** 20

Une fois connecté au portail de gestion administrative, cliquer sur le menu déroulant **« Accéder à vos infos ».**

Puis sélectionner **« € Facturation des actes »**.

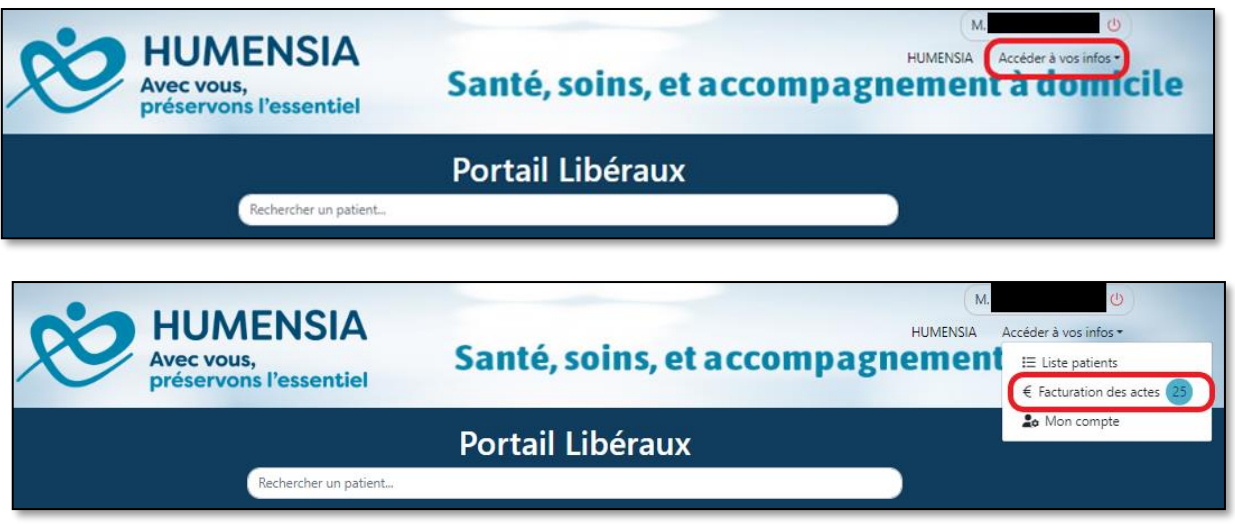

#### **Vous pouvez faire une recherche ciblée en utilisant des filtres :**

- En sélectionnant la période des actes (1)
- En sélectionnant le/la patient(e) souhaité(e) (2)

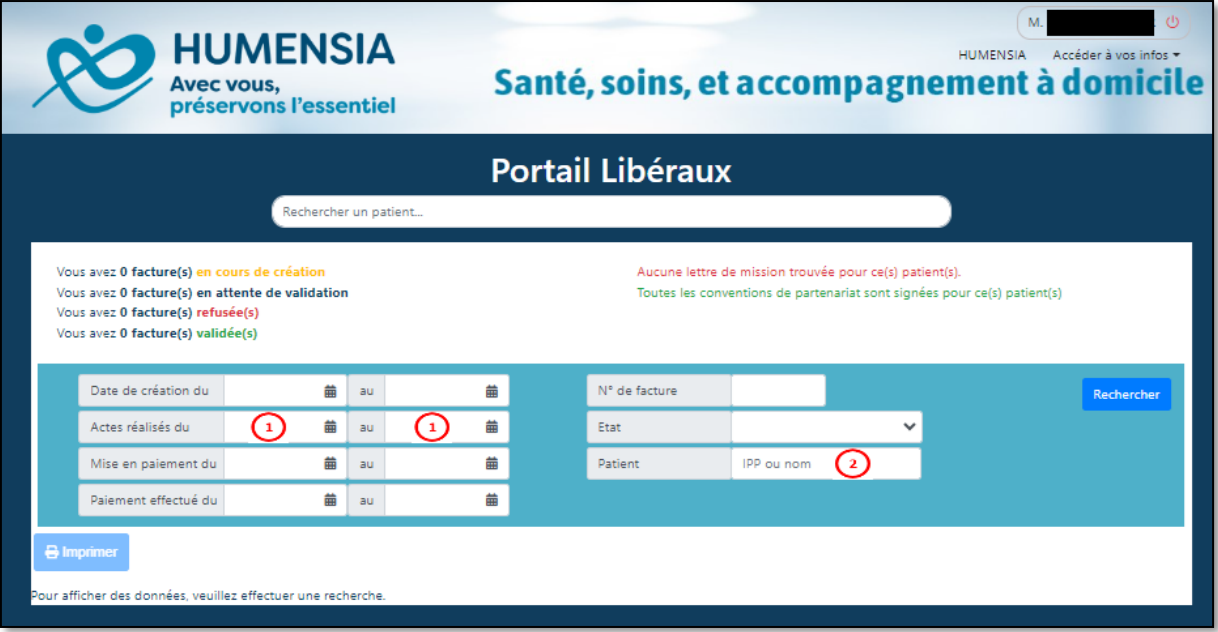

Si vous laissez tous les champs vides, toutes les factures saisies et réglées vous concernant apparaitront pour tous les actes réalisés depuis début janvier 2023.

#### **Pour télécharger le détail d'une facture :**

- Sélectionner la facture ou les factures souhaitées en cochant la ou les cases au début de chaque ligne *(chaque ligne correspondant à un paiement).*
- Cliquer sur le bouton « Imprimer » afin de télécharger un récapitulatif des paiements détaillés que vous trouverez dans le dossier téléchargement de votre ordinateur.

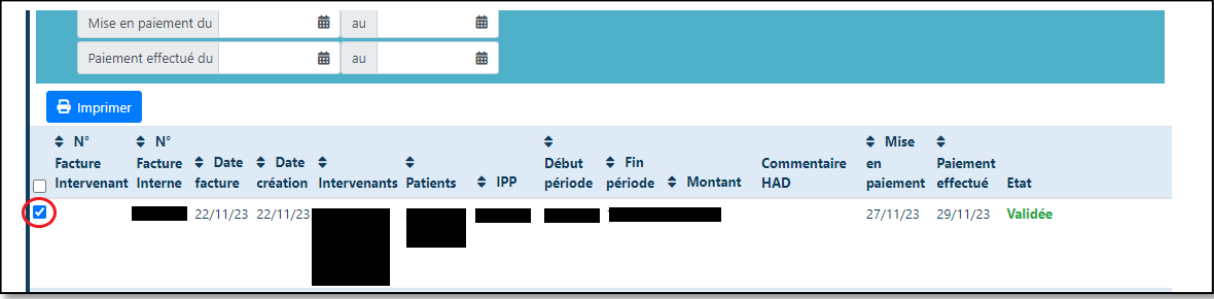

#### **Lettre de missions**

Vous pouvez visualiser les lettres de mission et les signer sur le portail directement.

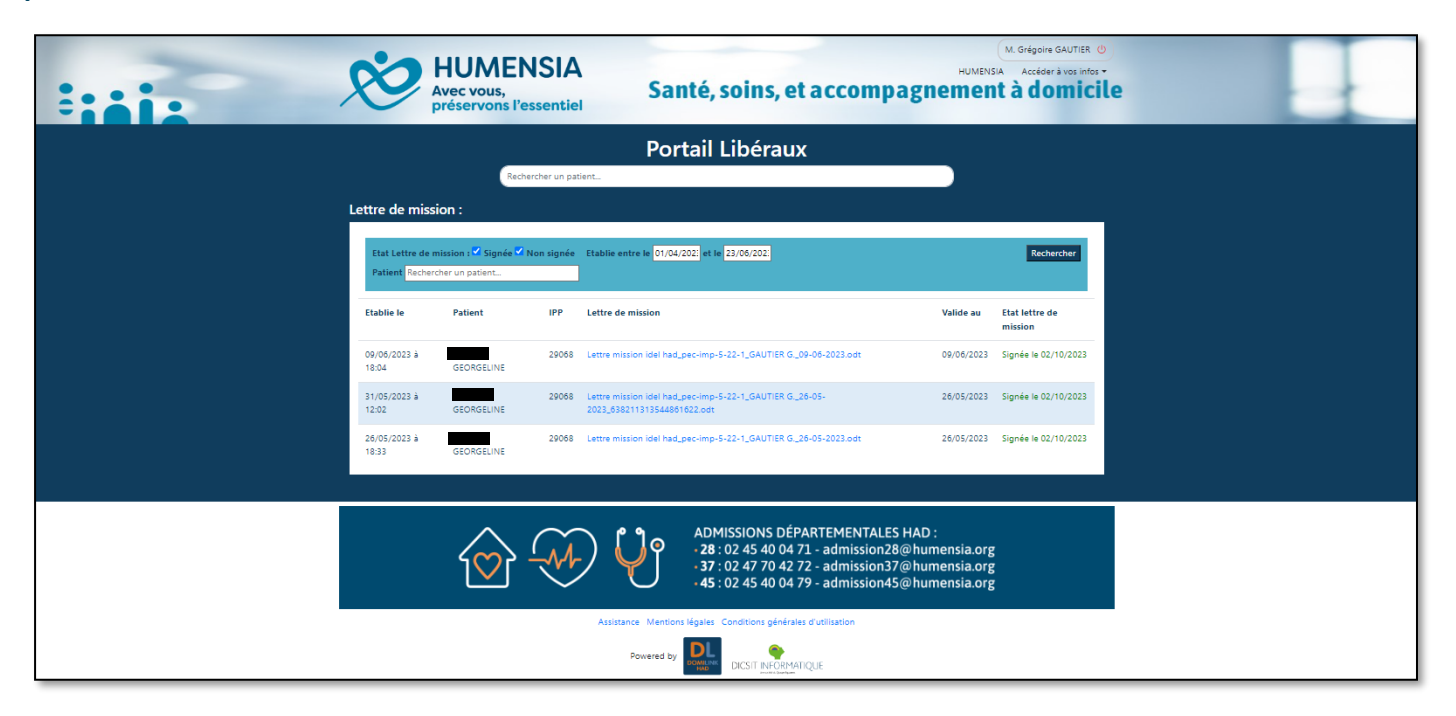

### **Convention de partenariat**

Vous pouvez visualiser la convention de partenariat. Vous avez également accès aux informations personnelles relatives à notre compte pour en vérifier l'exactitude.

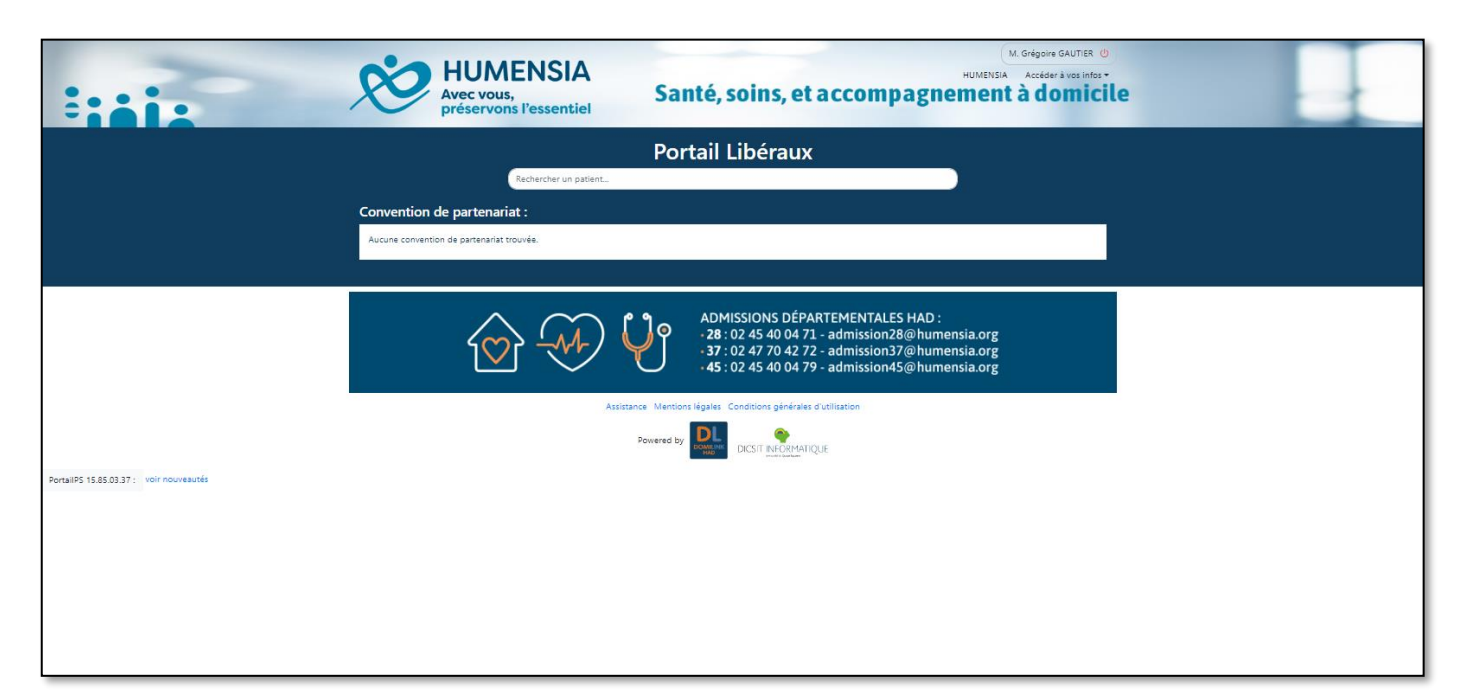

# **NOS ANTENNES HAD**

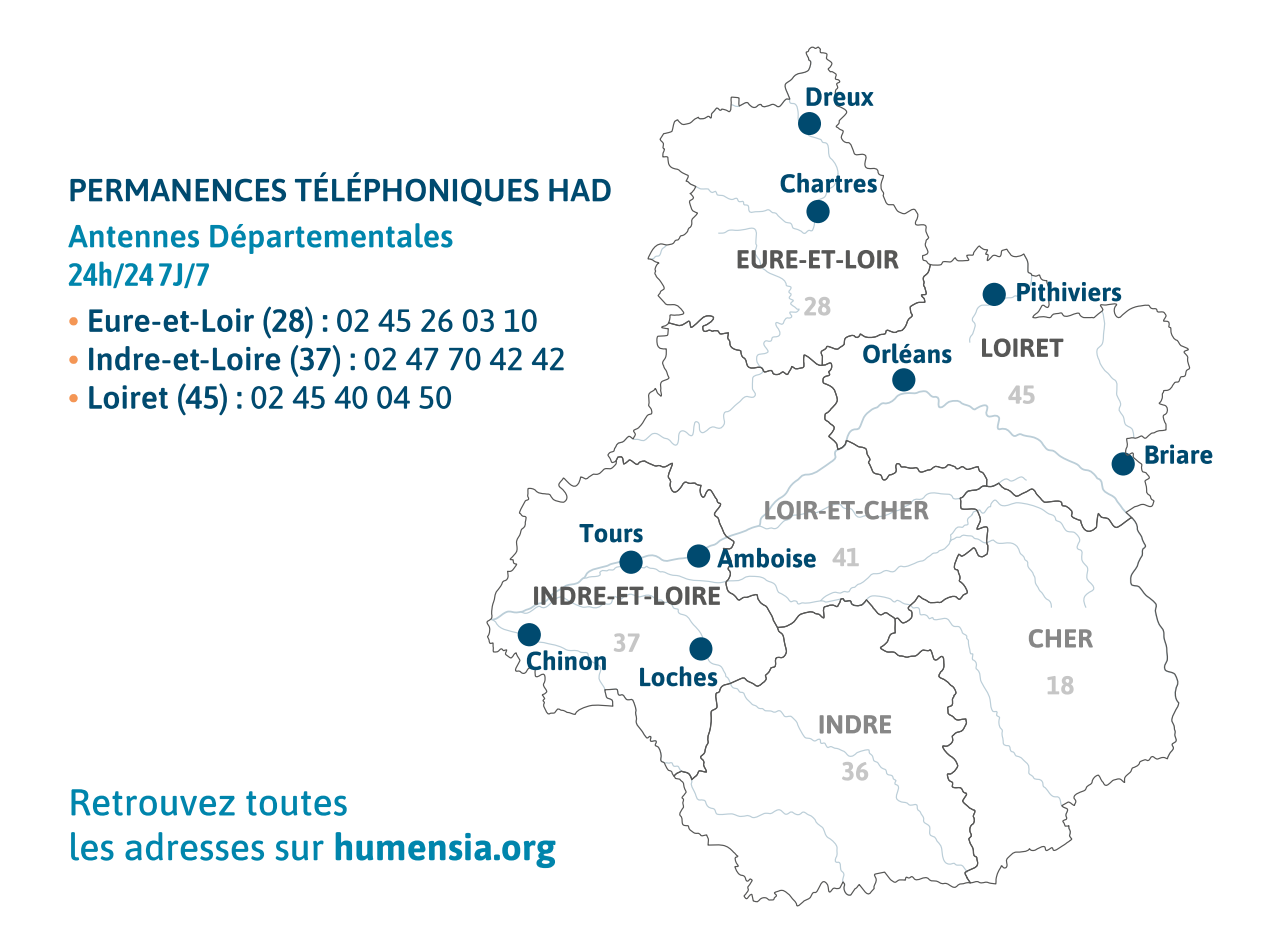

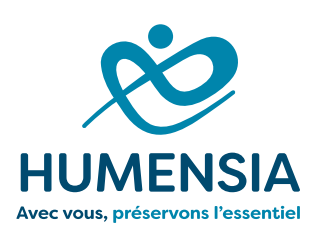

#### À propos d'HUMENSIA

Depuis 1955, Humensia est un acteur associatif local, engagé pour la santé, les soins et l'accompagnement à domicile en Centre Val de Loire. Avec une vingtaine d'antennes locales réparties sur le territoire, et plus de 4800 bénéficiaires, Humensia est un acteur majeur de l'économie sociale et solidaire.

Chaque jour, nous prenons soin de la Personne, quel que soit son âge, son origine, son parcours et ses besoins, tout en lui offrant la possibilité de rester à domicile, dans le respect de son projet de vie.

Notre raison d'être : préserver la santé, l'autonomie et la liberté de chaque personne que nous accompagnons. Parce que c'est essentiel !